# エディター・メニューの使い方(カメラの属性)

サイバネットシステム株式会社 ビジュアリゼーション部 AVS サポートヤンター

AVS/Express には、表示オブジェクトやビュー、カメラなどの属性値を変更するための「エディター」が用意されて おり、これらのエディターは、コントロール・パネルのエディター・メニューから操作することができます。

ここでは、エディター·メニューを利用して、カメラの属性を変更する方法、 なかでも

• デプス・キューイングを有効にして、立体感を追加する

· Depth Sort (半透明のソート)を変更する

#### 方法について説明します。

1. デプス・キューイングを有効にして、立体感を追加する

デプス・キューイングは、視点からの距離に応じて徐々に背景色に近く表示する手法です。

以下の手順でデプス・キューイングを有効にできます。

1) カメラ・エディターの表示

コントロール·パネルのエディター·メニューから、[Camera]を選択してください。

カメラ・エディターが表示されます。

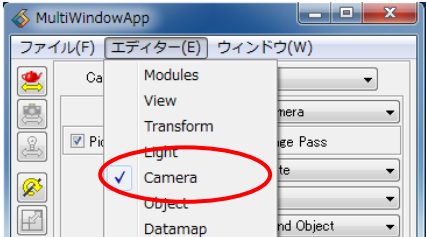

2) デプス・キューイングを有効にする

エディター上、[Camera]メニューから[Depth Cueing]を選択してください。

[Depth Cueing]の設定画面が表示されますので、[Depth Cuing On] をオンにしてください。

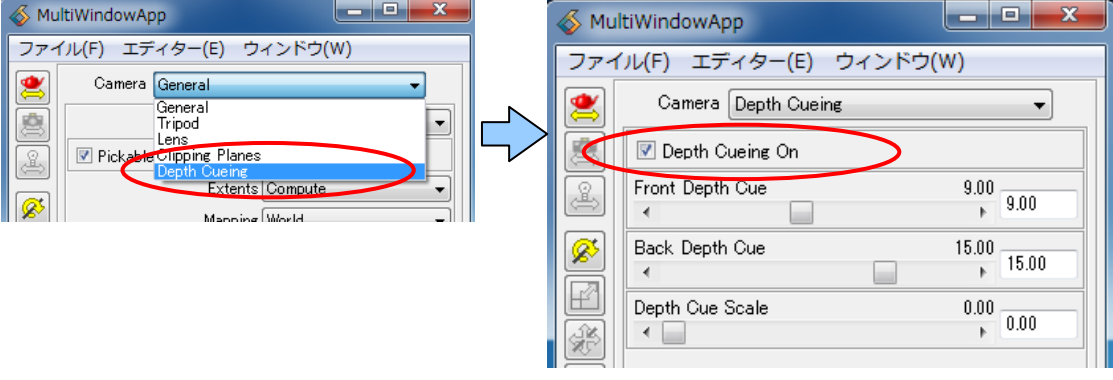

デプス・キューイングが有効になります。

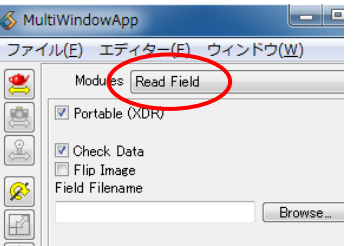

### 3) 表示例

以下は AVS/Express のサンプルデータ data/geoms/crambin.geo を表示した例です。

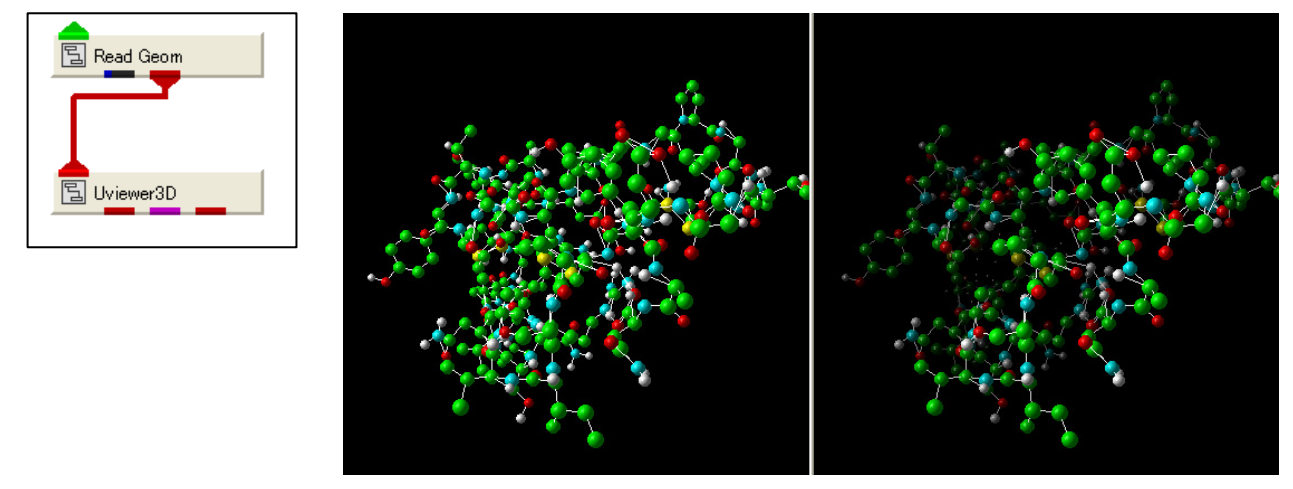

デプス・キューイングなし デプス・キューイングあり

右側(デプス・キューイングあり)が、奥行き方向に向かって背景色に溶け込み、 立体感が追加されていることがわかります。

パラメータなどの詳細については、以下をご参照ください。

●「AVS/Experss ユーザーズ・ガイド」→「5.6.6 Depth Cueing メニュー」

## 2. Depth Sort(半透明のソート)を変更する

Depth Sort は複数の半透明オブジェクトを重ねて表示する場合に有効なメニューです。 デフォルトでは、速度優先のため、面の前後判定が行われておらず、複数の半透明オブジェクトを重ねて 表示した場合、前後関係がわからなくなる場合があります。そのような場合は、以下の方法で、 Depth Sort を変更し、表示の際に面の前後判定を追加することができます。

なお、本操作はレンダリング手法がソフトウェアレンダリングの場合のみ有効です。

コントロール・パネル、雷マークのアイコンがオフになっていることを確認してから、操作してください。

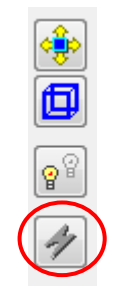

1) カメラ・エディターの表示

同様に、コントロール・パネルのエディター・メニューから、[Camera]を選択してください。 [カメラ・エディター]が表示されます。

2) Depth Sort を変更する

エディター上、[Camera]メニューから[General]を選択してください。

設定画面中ほど、「Depth Sort]を[Simple]に変更してください。

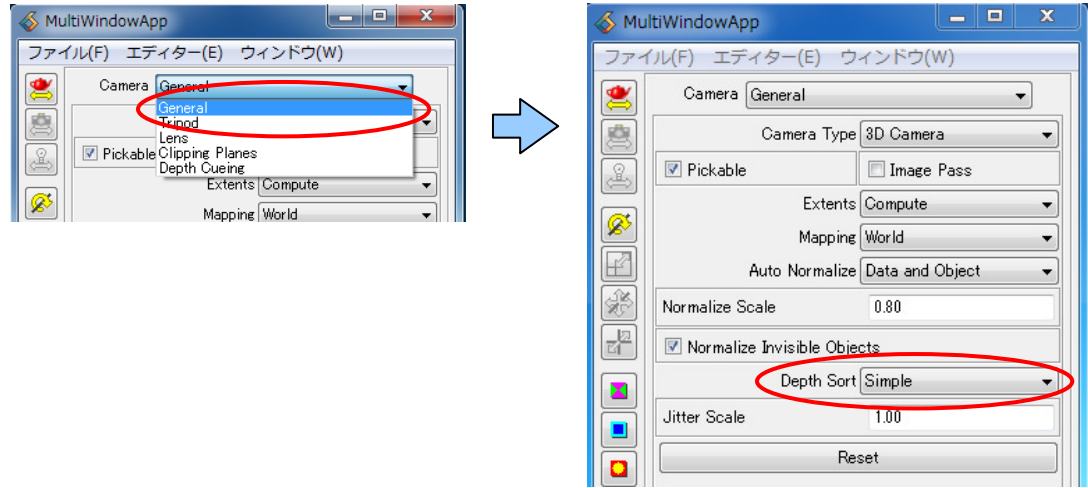

半透明オブジェクトに対して、面の前後判定が行われます。

(※)補足

NNS はさらに複雑な形状に対して、三角形分割を行いながら前後判定する機能です。 Simple · NNS どちらも、面の前後判定が追加されますので、表示までに時間がかかる場合があります。

# 3) 表示例

以下は、AVS/Express のサンプルデータ /data/field/hydrogen.fld を表示した例です。

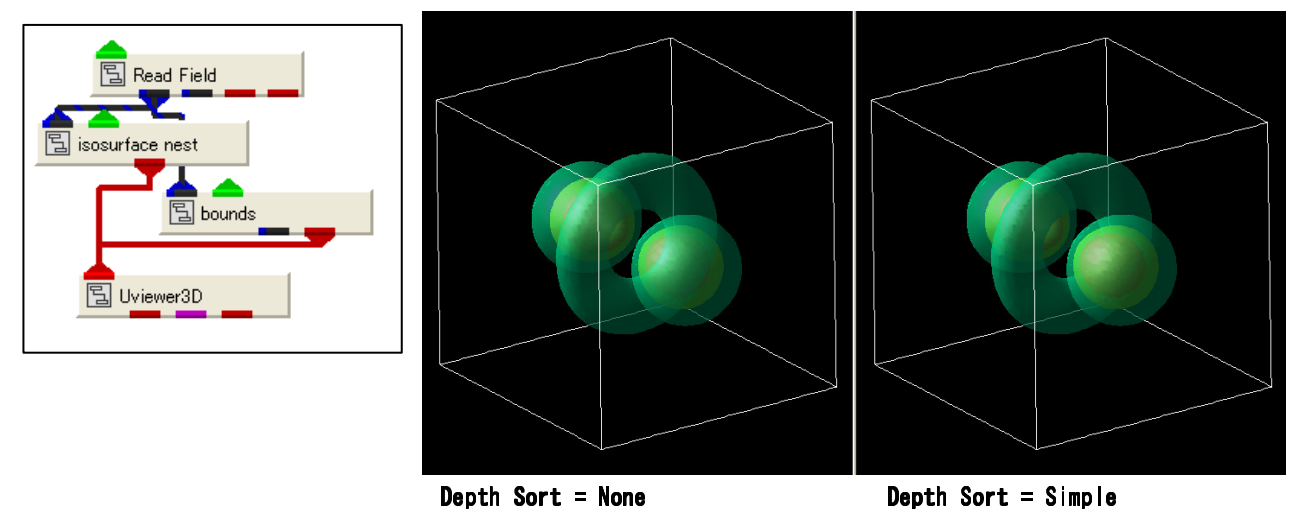

右側 (Depth Sort=Simple)、面の重なり部分の表示が変更されていることがわかります。

以上